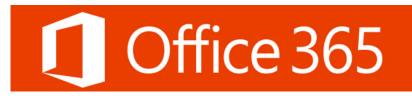

NSCAD students will now have access to Microsoft cloud based apps through Office 365. Students will be able to use these apps to access their emails, store data, connect with the NSCAD community and work on assignments with the online Microsoft Office suite.

Browse and learn about each of your Office 365 apps listed here with a brief summary of their functions or go directly to the Help Sheet which will show you how to use a few important apps.

You can view and access all of these apps whenever you click on the Office 365 icon on the top left corner of your screen.

Mail

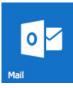

Access your NSCAD email account.

#### Tasks

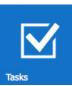

Create a handy tasks list or see a list of the items that you have flagged in your Mail.

# Calendar

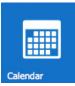

An online personal calendar where you can add important dates and events which you can share with other users.

# People

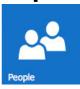

Manage your email contacts and groups.

# Delve

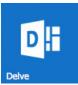

Manage and share your documents that have been saved to One Drive or discover what others have shared.

# OneDrive

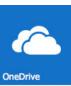

1 terabyte of online storage per student.

# Newsfeed

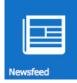

View or follow conversations that are happening between your peers.

# Video

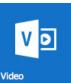

Upload, share and play videos.

# **SharePoint**

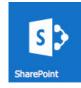

Intranet site for your teams. You can use it as a secure place to store, organize, share and access information.

#### Word

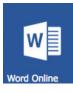

Online Microsoft Word: Can be used anywhere to create and edit text documents online.

#### Yammer

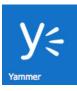

Social Network for the University.

# **Power Point**

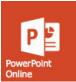

Online Microsoft Power Point: Can be used anywhere to create and edit slide presentations online.

#### Excel

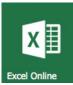

Online Microsoft Excel: Can be used anywhere to create and edit spread sheets online.

#### OneNote

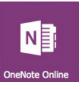

An online digital notebook that you can use anywhere for capturing, storing and sharing all kinds of information.

#### Forms

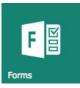

Create and assess online forms, quizzes and surveys.

#### Sway

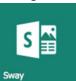

A digital story-telling app that you can use to create and share interactive presentations, reports or personal stories.

#### Planner

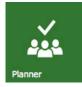

Organize your group projects by assigning specific tasks to people and setting deadlines.

# Office 365 HELP SHEET

INDEX Click on the icons to go to the Help Sheet

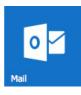

MAIL TUTORIAL

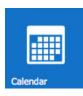

**CALENDAR TUTORIAL** 

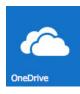

**ONE DRIVE TUTORIAL** 

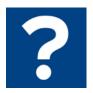

**HELP TUTORIAL** 

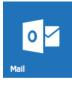

# MAIL

access your NSCAD email account

# HOW?

Sign in with your full email address and password (including the "@nscad.ca")

# 1 Office 365

Work or school, or personal Microsoft account

| someone@nscad.ca |  |
|------------------|--|
| •••••            |  |

Keep me signed in

Can't access your account?

Sign in

# FOLDERS

Inbox: Where you receive incoming emails.

Sent Items: Keeps a record of sent emails.

Drafts: Where partially composed emails are kept for future editing.

#### **Create a Folder:**

You can create new folders to better organize your emails, just click on the + symbol to create and name a folder and drag and drop your emails in it.

| ∧ Folders  | + |
|------------|---|
| Inbox      |   |
| Sent Items |   |
| Drafts     |   |
| New Folder |   |
| More       |   |

| III Office 365                                        | Outlook                                   |
|-------------------------------------------------------|-------------------------------------------|
| Search Mail and People 🖌                              | O ⊕ New   Y                               |
| ∧ Folders                                             | Inbox                                     |
| Sent Items<br>Drafts                                  |                                           |
| More<br>Groups * New                                  |                                           |
| Groups give teams a shared                            |                                           |
| space for email, documents,<br>and scheduling events. | (-) We didn't find anything to show here. |
| <ul> <li>→ Discover</li> <li>+ Create</li> </ul>      |                                           |

# GROUPS

You can join/create groups with whom you can share documents, emails, have conversations or schedule events.

Click 
Click 
Create to browse available groups
to create your own group

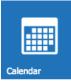

# CALENDAR

Use your personal calendar to keep track of deadlines, events and class schedules.

| III Office 365                                        | Outlook           |            |             |                | NSCAD<br>UNIVERSITY |        |                      | S 🔺 🕻                                   | 2 ? 📿       |
|-------------------------------------------------------|-------------------|------------|-------------|----------------|---------------------|--------|----------------------|-----------------------------------------|-------------|
| 🔎 Search Calendar                                     | ① New             | 🖂 😟 Add ca | alendar 🗸 🖸 | Share 🛩 🖶 Prir | nt                  |        |                      |                                         |             |
| < August 2016 >                                       | $\langle \rangle$ | August 20  | 016 ~       |                |                     |        |                      | Day Work week Week N                    | Ionth Today |
| SMTWTFS                                               | Sunday            | Monday     | Tuesday     | Wednesday      | Thursday            | Friday | Saturday             | Thursday, August 04, 2016               | >>          |
| 1 2 3 4 5 6                                           | 31                | Aug 1      | 2           | 3              | 4 🔆                 | 5 🔆    | 62*                  | , , , , , , , , , , , , , , , , , , , , |             |
| 7 8 9 10 11 12 13                                     |                   |            | 77          |                |                     |        |                      |                                         |             |
| 14 15 16 17 18 19 20                                  |                   |            |             |                |                     |        |                      |                                         |             |
| 21 22 23 24 25 26 27                                  |                   |            |             |                |                     |        |                      |                                         |             |
| 28 29 30 31 1 2 3                                     | 7 🗇               | 8 🍚        | 9           | 10             | 11                  | 12     | 13                   |                                         |             |
| ∧ My calendars                                        |                   |            |             |                |                     |        |                      |                                         |             |
| C Calendar                                            |                   |            |             |                |                     |        |                      |                                         |             |
| United States holid                                   | a: 14             | 15         | 16          | 17             | 18                  | 19     | 20                   |                                         |             |
| Birthdays                                             |                   |            |             |                |                     |        |                      |                                         |             |
| Other calendars                                       |                   |            |             |                |                     |        |                      |                                         |             |
| other calendary                                       |                   |            |             |                |                     |        |                      |                                         |             |
| ∧ Groups                                              | 21                | 22         | 23          | 24             | 25                  | 26     | 27                   |                                         |             |
| 80R                                                   |                   |            |             |                |                     |        |                      |                                         |             |
| Groups give teams a shared                            |                   |            |             |                |                     |        |                      |                                         |             |
| space for email, documents,<br>and scheduling events. |                   |            |             |                |                     |        |                      |                                         |             |
| → Discover                                            | 28                | 29         | 30          | 31             | Sep 1               | 2      | 3                    |                                         |             |
| + Create                                              |                   |            |             |                |                     |        |                      |                                         |             |
|                                                       |                   |            |             |                |                     |        |                      |                                         |             |
|                                                       | r                 |            | veek or     |                |                     |        | show the<br>navigate |                                         |             |
|                                                       |                   | nrougn     | inem.       |                |                     |        |                      |                                         |             |
| Jse the 🕀 New                                         | / Y ic            | on to ei   | ther cre    | ate a nev      | w                   |        |                      |                                         |             |
| calendar even                                         |                   |            |             |                |                     |        |                      | double-click on                         |             |
|                                                       |                   |            |             |                | veni.               | indi   | vidual dat           | tes on the calenc                       | ar itself   |
| his will prom                                         |                   |            |             |                |                     | to m   | nake a no            | te for an appoin                        | lment,      |
| letails. Once                                         | done,             | click on   | save to     | complet        | e the               |        | ting or pl           |                                         |             |
| entry.                                                |                   |            |             |                |                     |        |                      |                                         |             |
|                                                       |                   |            |             |                |                     |        |                      |                                         |             |

#### **ADD CALENDAR**

Use the Add calendar icon to overlay a Holiday Calendar or Secondary Calendar under the My Calendars section.

#### SHARE

Use the <sup>O</sup> Share v icon to share your calendar online with other Office 365 users in order to share important dates and events. Calendars shared with you will appear under the Other Calendars section.

#### PRINT

Use the 🖶 Print icon for a printed copy of your calendar.

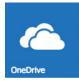

# **ONE DRIVE**

1 TB of online storage which you can use to store your documents, images and files.

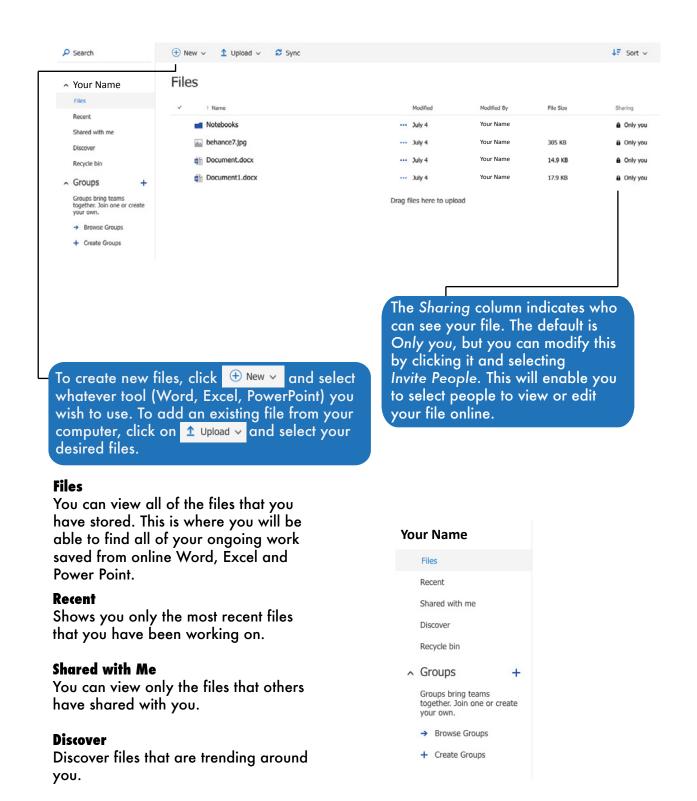

**Recycle Bin** 

See the items that you have deleted.

ACCESSING OFFICE 365 "HELP"

For any trouble shooting or for extra help and tips, you can access the help section of Office 365:

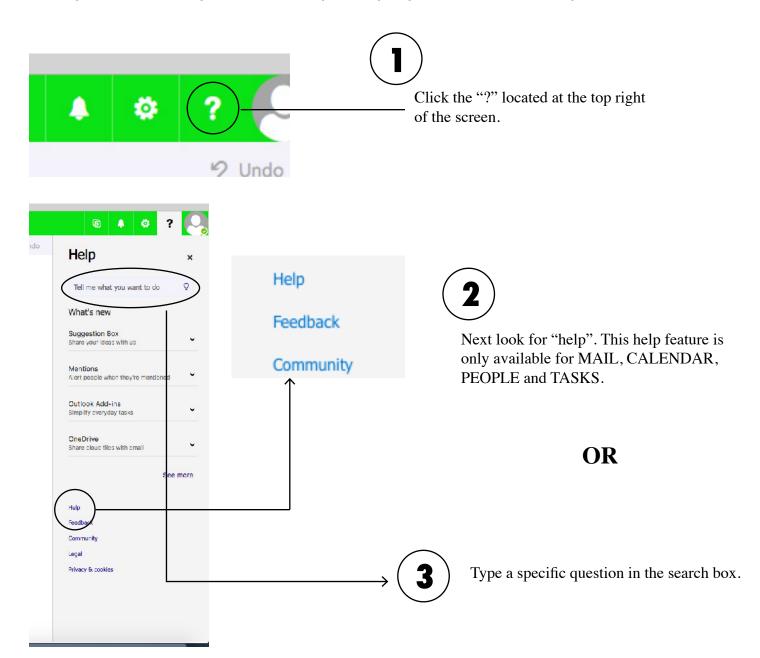